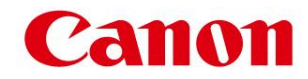

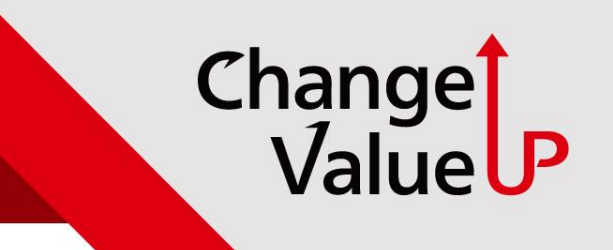

## **VPDP 시스템 업그레이드**

**PS지원담당 2022. 05**

## **VP135/140's 시스템 업그레이드 경로**

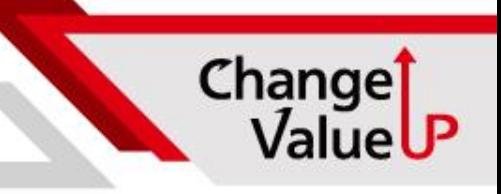

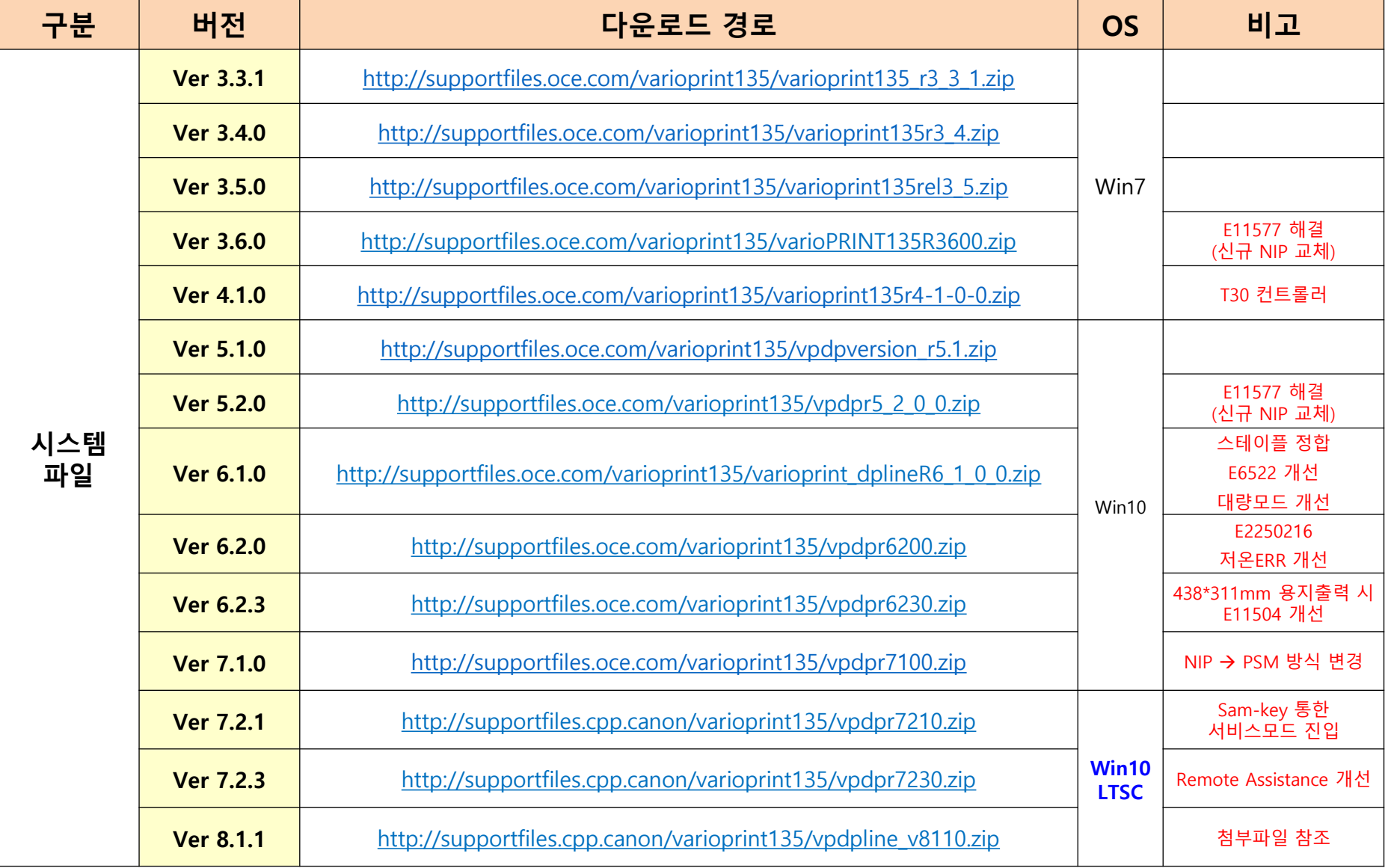

## **VP135/140's 패치 파일 경로**

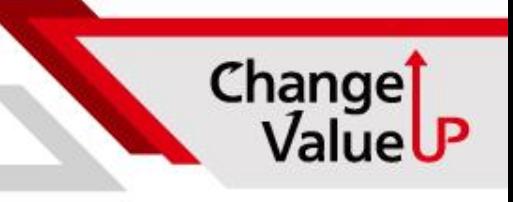

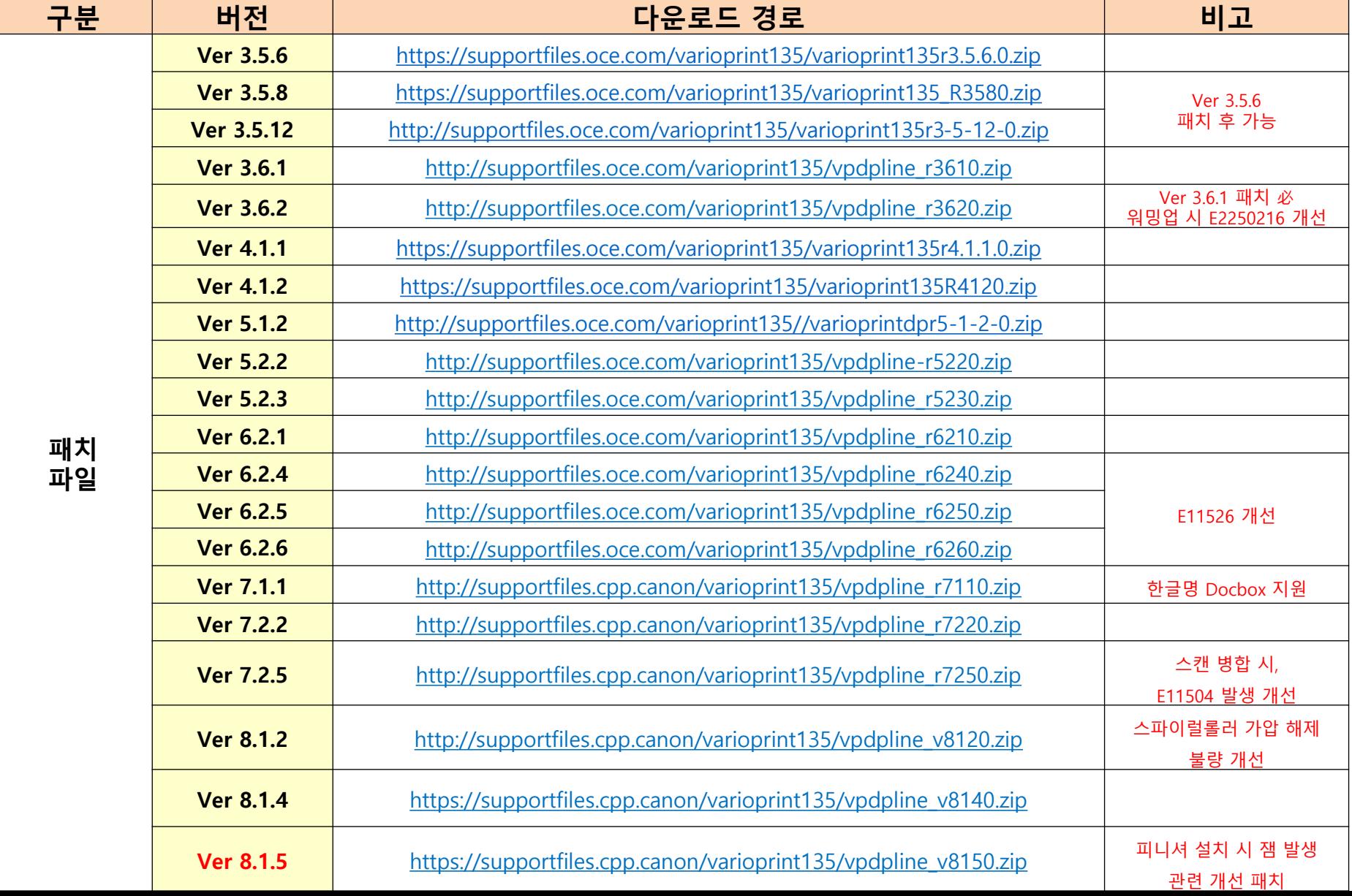

## **VP135/140's 패치 파일 경로**

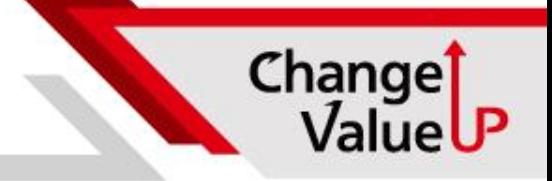

#### **<시스템 업그레이드 출시 순서>**

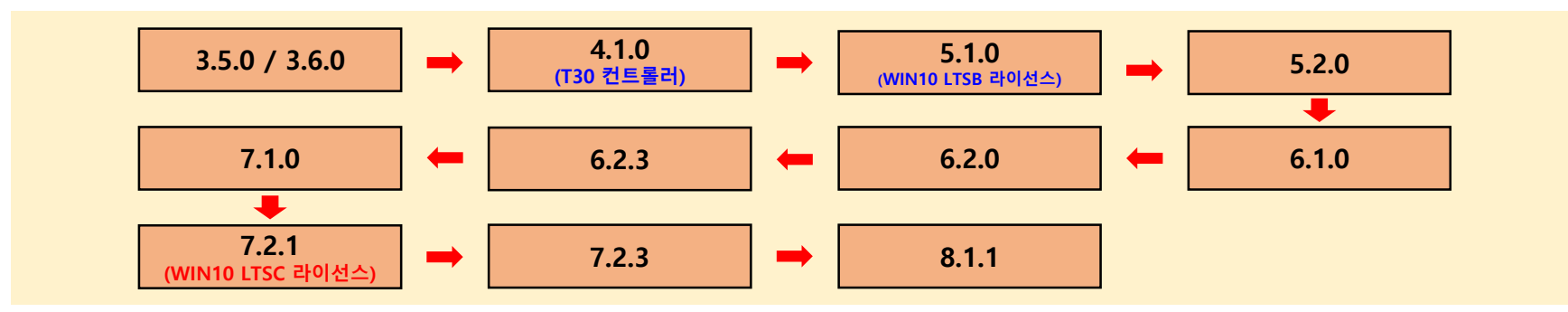

#### **<V8.1.1 업그레이드 단계>**

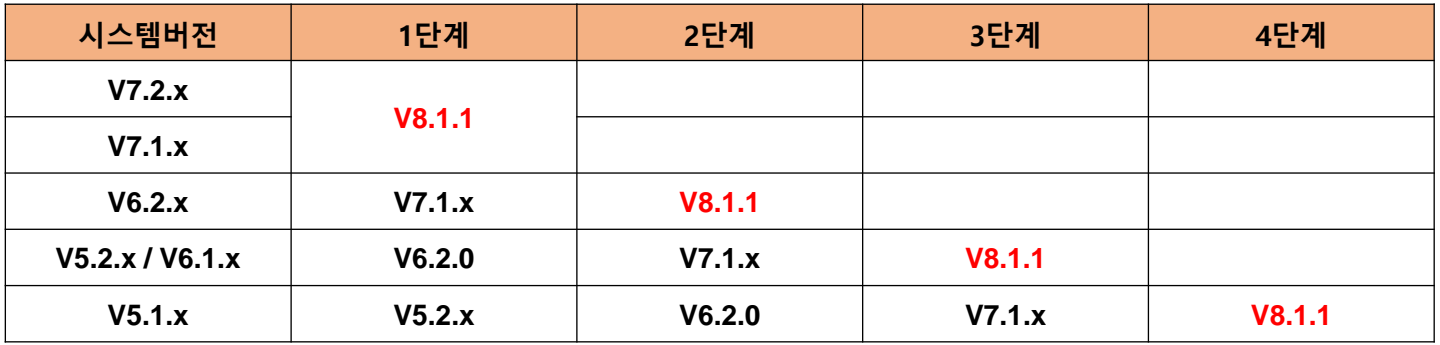

#### **<주의사항>**

- **R4.1 업그레이드 시 T30 컨트롤러 장착 必**
- **R5.1 이후 버전 업그레이드 시 WIN10 LTSC 라이선스 추가 必**

**기존 7.1 이하 버전에서 7.2.1 업그레이드 시 WIN10 LTSC 라이선스 & Dongle USB 필요!**

- **업그레이드 전 Backup 및 Backup파일 복원 필수 (시스템 복구 시 사용 가능)**

### **USB System 제작 및 업데이트**

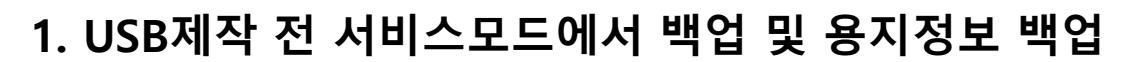

**1**

- **2. 설치하고자 하는 시스템 Ver 다운로드**
- **3. 받은 두개의 파일 중 APPL 파일 실행 후**

**CREAT USB 폴더만 압축 해제**

warioPRINT\_DP\_Line-R5100-MK5-TR-REL-17.11.173.83-APPL.iso varioPRINT\_DP\_Line-R5100-MK5-TR-REL-17.11.173.83-GPL.iso

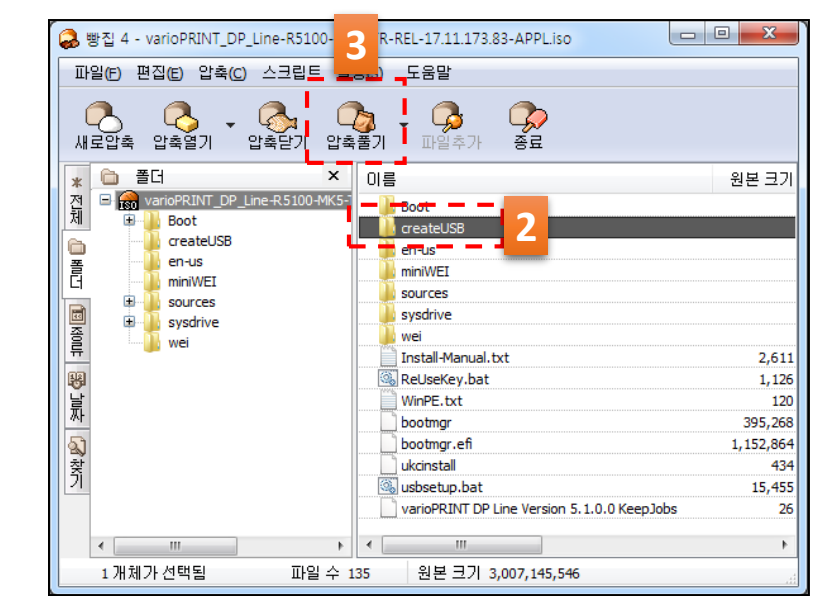

Change

 $\mathbf{x}$ 

ValueUP

### **4. 압축 해제 한 폴더를 열어 운영 체체에 맞게 실행**

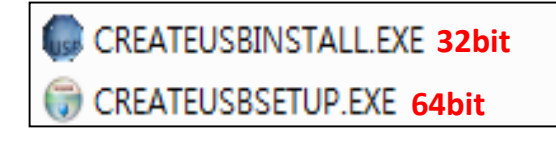

D:\버탕화면\\업무자료\\1 PS지원담당\2.VP135\\\_시스템 업데이트 파일\4.1.0\\k4-TR-16.4.

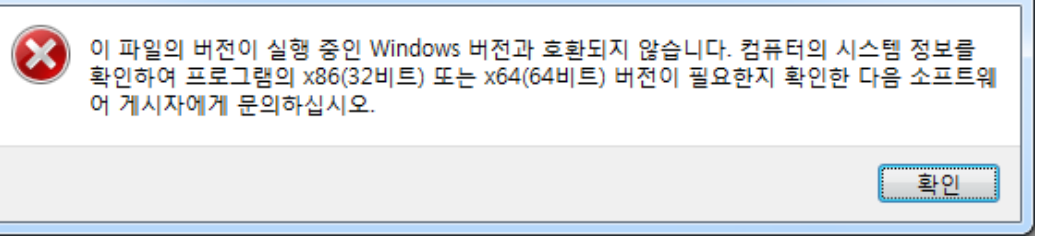

**<운영 체제 버전이 안 맞는 경우 ERR>**

**※ 부팅 USB는 1회 사용하면 일반 USB로 변경 재사용 시 REUSEKEY.BAT 파일 실행하면 USB 이름이 "OCEINSTALL" 로 변경되고 재사용 가능**

- **11. 완료되면 자동 전원 OFF 됨**
- **(수차례 자동 재부팅 진행됨)**
- **10. 자동 설치 진행됨 (약 45분 소요)**
- **전원ON(본체 LAN 선 제거)**

**8. USB 메모리 선택 3**

- **(설치 시 USB 포멧 되기 때문에 사전에 파일 백업) 9. 본체 전원OFF상태에서 제작된 USB 조작판넬 삽입 후,**
- **7. GPL 미디어 설치 (찾아보기 GPL 파일 선택) 2**
- **6. 설치 미디어 선택 (찾아보기 APPL 파일 선택) 1**
- **5. 빈 USB를 본체에 장착 (용량 16G 이상 필수)**

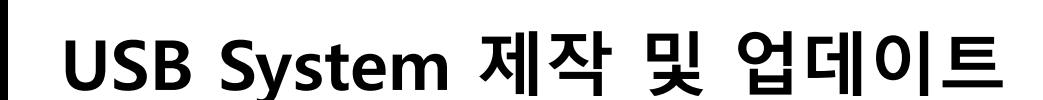

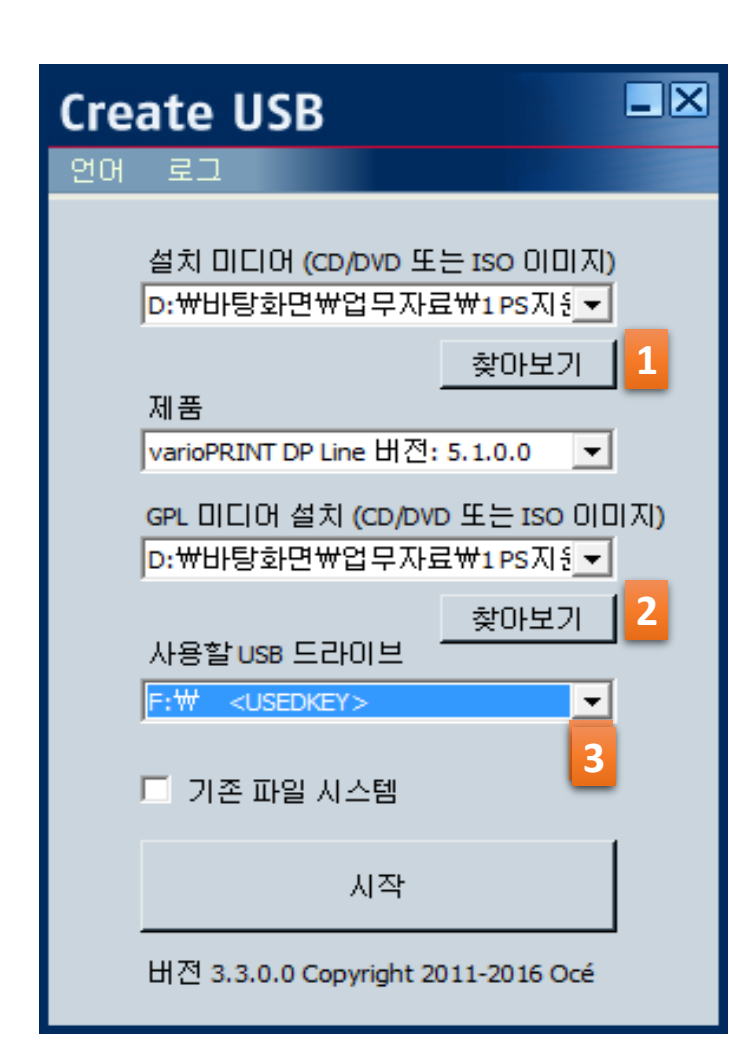

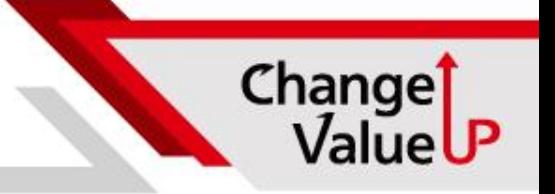

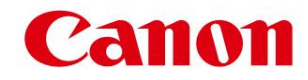

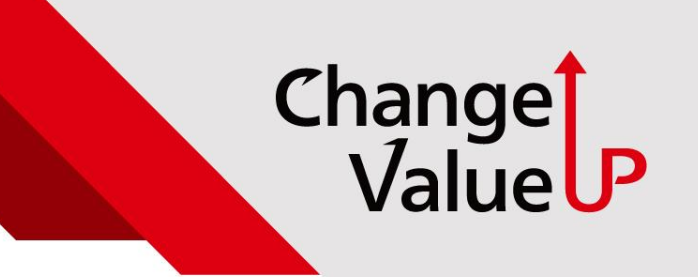

# **감사합니다**

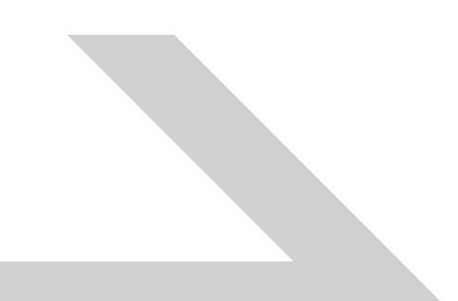